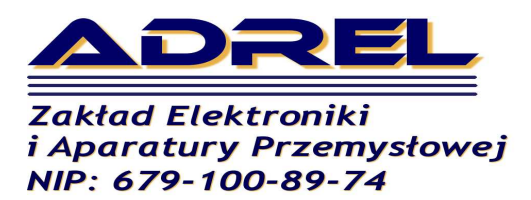

**30-701 Kraków** ul. Zabłocie 39

tel. +48501 607-607 fax: +4812 398-37-87 e-mail: adrel@adrel.com.pl www.adrel.com.pl

# **Instrukcja Hamowni HAD-1** *(versja 1.1)*

# **1. Przygotowanie do pracy**

Hamownia silników rakietowych przeznaczona jest do pomiaru siły nacisku wywieranych przez silnik. Hamownia współpracuje z belkami tensometrycznymi połączonych w układzie mostkowym – muszą być wyprowadzone 4 przewody. Można użyć belki o dowolnej sile nacisku,od kilku [N] nawet do kilku tysięcy [N]. Hamownia posiada możliwość tarowania oraz kalibracji. Przy doborze belki należy kierować się parametrem zwanym, Rated Output". Wartość tego parametru powinna wynosić ok 2.0 mV/V.

Sterownik hamowni posiada bardzo czuły układ pomiarowy pozwalający na bardzo dokładne pomiary. Przykładowo, przy zastosowaniu belki 200[N] pomiar wykonywany jest z dokładnością 0,0001[N]. Użyteczna rozdzielczość pomiaru wynosi  $0.005$ [N] (po uwzględnieniu tzw "szumów").

Belka tensometryczna mierzy siłę nacisku w jednym, określonym kierunku zaznaczonym na belce. Belkę można zamontować pionowo lub poziomo.

W przypadku montażu pionowego (wtedy silnik mocowany jest poziomo), mierzony jest ciąg silnika, którego nie fałszuje ani waga silnika i paliwa. W tym przypadku wagę silnika należy wprowadzić ręcznie. Waga ta nie ma znaczenia dla pomiarów. Potrzebna jest tylko dla celów informacyjnych.

W przypadku montażu belki w pozycji poziomej (silnik mocowany jest pionowo z dyszą skierowaną w górę), mierzona jest siła nacisku silnika wraz z siłą nacisku wynikającą z wagi silnika i paliwa. Po rozpoczęciu pomiaru układ hamowni waży silnik, a po wypaleniu paliwa ponownie waży silnik pusty. W obliczeniach oraz przy rysowaniu wykresu odejmowana jest proporcjonalnie waga zużytego paliwa.

Hamownia wyposażona jest w kolorowy ekran dotykowy. Wszelkie ustawienia parametrów i sterowanie hamownią dokonujemy poprzez naciśnięcie odpowiedniego pola na ekranie. Najwygodniej jest używać ołówka z gumką. Nie należy używać ostrych narzędzi, gdyż mogą one trwale zniszczyć ekran dotykowy.

Po prawej stronie Hamowni znajduje się złącze 6 stykowe. Złącze służy do podłączenia czujnika tensometrycznego oraz czujnika temperatury.

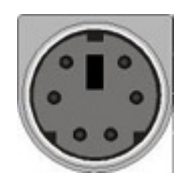

Numery styków (liczone od lewej,górnej strony):

- 1. czujnik temperatury zasilanie (opcja)
- 2. czujnik tensometryczny, masa czarny przewód
- 3. czujnik tensometryczny, zasilanie czerwony przewód
- 4. czujnik tensometryczny, sygnał "-" biały przewód
- 5. czujnik tensometryczny, sygnał "+" zielony przewód
- 6. czujnik temperatury sygnał (opcja)

#### Złącze zasilanani:

"+" – wewnętrzny styk  $(9-14V, 100mA)$ "-" – zewnętrzny styk

**UWAGA!!! W trakcie pomiarów, do zasilania hamowni należy używać akumulatora. Użycie zasilacza sieciowego, szczególnie impulsowego powoduje drastyczny wzrost zakłóceń i szumów. Ze względu na powstanie napięć zakłócających na stykach złącza, które są zależne od temperatury, należy często tarować I kalibrować hamownię. Szczególnie przy dużych zmianach temperatury.**

Po podłączeniu zasilania, na ekranie pokarze się ekran powitalny oraz wyświetlone zostaną dwa przyciski: "Komputer" i "Hamownia silników". Po naciśnieciu odpowiedniego przycisku przyjdziemy do try pracy:

**Komputer** – Sterownik hamowni jest gotowy do połączenia z komputerem. Opis w dalszej części.

**Hamownia silników** – ustawianie parametrów hamowni, pomiary silników, zarządzanie pamięcią.

W każdym z tych trybów można w dowolnym momencie przejść do trybu "Komputer" lub .Hamownia silników".

Przy pierwszym użyciu hamowni należy wykonać należy wykonać następujące czynności:

- wykonać funkcje "Ustawienia fabryczne"
- skalibrować ekran (funkcja dostępna w ustawieniach fabrycznych)
- ustawić własne parametry (położenie silnika, tarowanie, kalibracja itp.)

Czynności opisane powyżej dostępne są w menu "Ustawienia" - opisane w dalszej części.

### 2."Hamownia silników"

Po wybraniu trybu "Hamownia silników" ukaże się główne menu hamowni.

W oknach wyświetlane są dane dotyczące aktualnego pomiaru. I tak:

**Ekipa, Silnik,Opis** – pola tekstowe pozwalające wpisać dowolny tekst opisujący mierzony silnik. Poszczególne pola nie mają konkretnego przeznaczenia, i wpisy w poszczególne pola można dokonywać wg własnego uznania. Wpis do pola możliwy jest po naciśnięciu ekranu w miejscu wyświetlania tekstu. Maksymalnie można wpisać 20 znaków

Poniżej opisu silnika znajdują się okna:

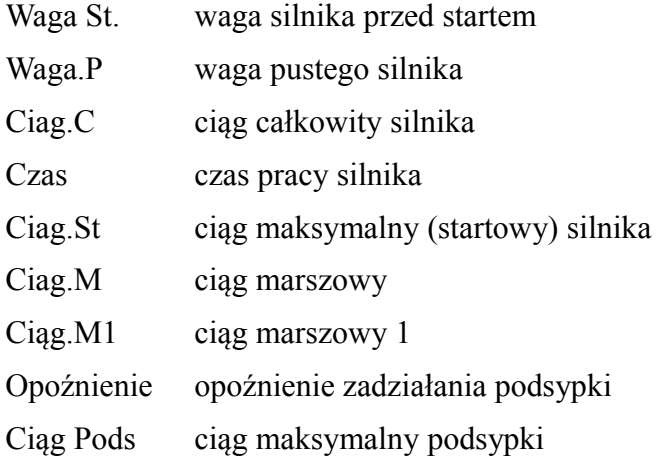

**Waga.St , Waga.P** – wyświetlana jest waga silnika przed startem i po zakończeniu pracy. Jeśli pomiary dokonywane są przy poziomym położeniu silnika (patrz "Ustaw"->"Silnik"), to w polu Waga.St i Waga.P ręcznie wpisujemy wagę silnika. Dokonujemy tego po naciśnięciu przycisku "Waga". Jeśli pomiar dokonywany jest przy pionowym położeniu silnika, to ręczne wprowadzane wagi jest zablokowane. Waga silnika mierzona jest automatycznie przed startem silnika i po zakończeniu pracy. Jeśli silnik ma "podsypkę", to należy pamiętać, że silnik ważony jest zaraz po zakończeniu pracy, ale przed wyrzuceniem podsypki.

**Ciąg całkowity** – wyświetlany jest ciąg silnika jako iloczyn ciągu \* czas pracy. Zliczany jest ciąg z poszczególnych pomiarów. Jeśli ustawiony jest pomiar w pozycji pionowej, to każdorazowo odliczana jest waga silnika i proporcjonalnie waga zużywanego paliwa. Wartość wyświetlana jest w [Ns].

**Czas** – wyświetlany jest czas pracy silnika bez uwzględnienia "podsypki"

**Ciąg.St** – wyświetlany jest maksymalny ciąg silnika. Odliczana jest waga silnika i proporcjonalnie waga paliwa (jeśli ustawiona jest praca pionowa).

**Ciąg.M** – wyświetlany jest ciąg marszowy. Ciąg ten jest mierzony po odliczeniu 1/4 czasu pracy silnika od momentu startu.

Po naciśnięciu klawisza "Cd.dane" wyświetlane są kolejne parametry silnika:

Temp – wyświetlana jest temperatura otoczenia. Temperaturę można wprowadzić ręcznie ("Ustaw") lub automatycznie, jeśli podłączony jest czujnik temperatury. Temperatura nie ma wpływu na pomiary, jest wyświetlana tylko w celach informacyjnych. Czujnik tensometryczny jest automatycznie kompensowany temperaturowo.

Opozn. - opoźnienie odpalenia podsypki. Podawana jest wartość czasu jaku upłynęła od końca pracy silnika do momentu odpalenia podsypki. Minimalna odległość czasu pomiędzy końcem pracy silnika a odpaleniem podsypki wynosi 0,2 sek. Jeśli odpalenie podsypki nastąpi wcześniej, to zastanie zaliczone do pracy silnika. Żeby zmierzyć opóźnienie podsypki oraz wartość ciągu podsypki, należy w "Ustaw" wpisać "Czas O", czyli czas opóźnienia. Jest to czas, przez jaki hamownia dokonuje pomiarów po zakończeniu pracy silnika.

Ciag.Pods – podawana jest wartość maksymalnego siągu podsypki.

Ciag.M1 – wartość ciągu marszowego, jaka występuje pod koniec pracy silnika. Mierzona jest w 4/5 czasu pracy silnika.

## 2.1 Główne menu-klawisze funkcyjne

**Kasuj** – umożliwia wykasowanie wszystkich pól informacyjnych (tekstowych) oraz pól pomiarowych. Kasowanie ma głównie na celu wykasowanie pól tekstowych opisujących silnik. Pola pomiarowe i tak będą miały wpisane nowe, wyliczone wartości po pomiarze. Jeśli dokonujemy pomiarów jednego typu silnika, to wygodniej jest nie kasować pól informacyjnych, tylko je poprawić wpisując np. kolejny numer silnika. Poprawa pól tekstowych następuje po naciśnięciu danego pola.

**Waga** – umożliwia wpisanie wagi silnika pełnego i pustego oraz użycie hamowni jako wagi. Jeśli w ustawieniach mamy wybraną opcję pracy silnika w pionie, to wpisywanie wagi silnika jest nieaktywne. Ważenie odbywa się automatycznie w trakcie pomiaru.

**Cd.dane** – powoduje wyświetlanie kolejnych danych dotyczących silnika. Kolejne dane wyświetlane są na niebiesko.

**Wykres** – wyświetla w formie graficznej przebieg pracy silnika w czasie. W trakcie wyświetlania wykresu, po naciśnięciu ekranu w dowolnym miejscu następuje powrót do głównego menu.

**Pomiar** – uruchomiony zostaje proces pomiaru. Na wykresie pokazany jest na bieżąco ciąg silnika w czasie. Na ekranie mieści się ok 380 pomiarów, czyli w zależności od ustawionej ilości pomiarów/sek, na jednym ekranie mieści się od 0,8 sek do 6 sek pomiarów. Wykres rysowany jest na

bieżąco. Skala wykresu dobierana jest automatycznie wg rozpoznanej maksymalnej nośności belki tensometrycznej. Start i stop pomiaru wykrywany jest automatycznie. Po zakończeniu pomiaru rysowany jest właściwy wykres, po dobraniu odpowiedniej skali osi czasu i ciągu. Pomiar automatycznie zapisywany jest w pamięci. Jeśli nie chcemy zapamiętać danego pomiaru, to należy przejść do menu "Pamięć" i wykasować ten pomiar.

**Pamiec** – przejście do pod-menu zarządzającego pamięcią pomiarów – opisane dalej.

**Ustaw** – przejście do pod-menu ustawiania parametrów hamowni – opisane dalej.

**Exit** – wyjście z głównego menu i przejście w tryb połączenia z komputerem.

### 2.2 Menu "Ustaw"

W menu "Ustaw" mamy możliwośc ustawiania parametrów pracy hamowni. W oknach wyświetlane są aktualnie ustawione wartości. Za pomocą klawiszy lub pól możłiwa jest zmiana parametrów hamowni.

Tara – automatycznie "taruje" hamownię. Tarowanie należy dokonać każdorazowo po zmianie belki tensometrycznej i po wszelkich zmianach,które mają wpływ na pomiar (zmian śrub mocujących silnik itp.). Tarowanie należy również dokonywać co kilka pomiarów, gdyż powstałe w trakcie pracy silnika odpady osadzające się na belce mogą mieć wpływ na pomiar.

**Kalibr** – kalibrowanie hamowni. Po wytarowaniu wagi należy umieścić odważnik o znanej wadze na belce tensometrycznej. Nie ma znaczenia, czy to będzie przed montażem elementów mocujących silnik czy po. Ważne jest, żeby tuż przed kalibracją wytarować hamownię. Po położeniu odważnika i ponownym naciśnieciu klawisza "Kalibr", należy wpisać wagę w gramach i nacisnąć "Ent". Prawidłowe tarowanie i wagę można sprawdzić w głównym menu po naciśnięciu klawisza "Waga".

**Ust.Fabr** – wpisuje ustawienia fabryczne do ustawień hamowni oraz kalibruje ekran.

Ustawiane jest:

Próbki: 470 Min.Start: 0,1[N] Stała G: 9,80665 Temperatura:20 C Czas opóźnienia: 5 sek.

Kalibracja ekranu umożliwia odpowiednie ustawienie ekranu dotykowego. Należy postępować wg wskazówek na ekranie. Punkty kontrolne należy dotykać pewnie i zdecydowanie. Przypominam, że nie można używać ostrych narzędzi typu szpilek, metalowych rysików itp. Powinny być to miękkie rzeczy. Do kalibracji najlepiej użyć wykałaczek.

**Min.Start** – należy wpisać wartość ciągu (w [N]), po przekroczeniu której rozpoznany zostanie start. Poziom ten zależy od rodzaju użytej belki tensometrycznej. Wpisanie zbyt małej wartości może spowodować, że pomiar uruchomią np. drgania stołu do którego przymocowana jest belka.

Przykładowe ustawienia:

belka  $10[N] - 0,005[N]$ 

belka  $60[N] - 0,05[N]$ 

belka  $200[N] - 0,1[N]$ 

Podane powyżej liczby są wartościami minimalnymi. Można wpisać większą wartość, gdyż i tak rejestrowane jest ok 130 pomiarów przed wykryciem startu silnika. Należy pamiętać, że zliczanie ciągu całkowitego rozpocznie się od momentu przekroczenia w/ustawionej wartości.

**Probki** – parametr ten określa ilość pomiarów na sek. Możliwe są ustawienia 470,235,117,58 pomiarów na sek. Po naciśnięciu klawisza "Próbki" pojawi się pole z wartościami. Należy nacisnąć na odpowiednią wartość.

**Silnik** – parametr ten określa położenie pracy silnika. Tak, jak było opisane wcześniej, możliwa jest praca pozioma lub pionowa silnika. Po naciśnięciu klawisza pojawia się lista z dostępnymi położeniami. Należy nacisnąć na pole z wybranym położeniem silnika.

Przy pracy "poziomej", waga silnika oraz paliwa nie ma wpływu na pomiar. Wartości wagi nie są uwzględniane w obliczeniach. Odblokowana jest możliwość wpisania ręcznego wagi silnika w głównym menu. Wpisane wartości mają charakter czysto informacyjny.

Przy pracy pionowej (dysza silnika skierowana w górę), zablokowana jest możliwość ręcznego wpisywania wagi. Waga silnika mierzona jest automatycznie tuż przed startem silnika i po zakończeniu pracy. Jeśli silnik ma "podsypkę", to należy pamiętać, że silnik ważony jest zaraz po zakończeniu pracy (po czasie 0,2sek), ale przed wyrzuceniem podsypki.

**Czas O** – parametr ten określa dodatkowy czas pomiaru po zakończeniu pracy silnika. Potrzebny jest, aby zarejestrować pracę podsypki. Również w trakcie pracy silnika zdarzają się przerwy. Jeśli ta przerwa będzie większa niż 0,23 sek, to przy ustawieniu opóźnienia na 0 sek, pomiar zostanie zakończony.

**Stała G** – parametr określa wielkość stałej przyśpieszenia ziemskiego. Wartość ta zależy od szerokości geograficznej oraz wysokości nad poziomem morza. Przykładowo:

biegun – 9,83332

normalne – 9,80665

równik – 9,78030

Gdańsk – 9,8145

Warszawa – 9,8123

Kraków – 9,8105

Wartość G każdorazowo zapisywana jest z pomiarem silnika, tak że wpisanie nowej wartości nie zmienia wartości pomiarów już dokonanych.

**Język** – umożliwia wybranie języka, w jakim wyświetlane są komunikaty i opisy na hamowni. Po naciśnięciu wyświetlana jest lista z dostępnymi językami. Wybór języka następuje po naciśnięciu pola z wybranym językiem.

**Temperatura** – ustawianie temperatury następuje tutaj wyjątkowo nie poprzez naciśnięcie konkretnego klawisza, lecz poprzez naciśnięcie obszaru wyświetlacza, gdzie wyświetlana jest wartość temperatury. Wprowadzona wartość temperatury nie ma wpływu na żadne obliczenia. Podawana jest tylko w celach informacyjnych i zapisywana jest razem z pomiarem.

**Exit** – wyjście do głównego menu.

## 2.3 Menu "Pamieć"

Po wybraniu pod-menu "Pamięć" (z głównego menu) wyświetlana jest najpierw ilość wolnej pamięci. Wartość podawana jest w sekundach i informuje w przybliżeniu, ile sekund pomiarów można jeszcze zapisać w pamięci. Ilość ta jest zależna od ustawionego parametru "Próbki". Im wyższy będzie ten parametr, tym mniej pomiarów zmieści się w pamięci. Należy pamiętać, że zmniejszenie częstotliwości pomiarów zmniejsza jego dokładność. Po ok 2 sek. pojawi się okno z zawartością pamięci i wyświetlone zostaną klawisze funkcyjne. Okno zawartości pamięci zostało podzielone na 3 części, w których wyświetlane są opisy silnika (Ekipa, Silnik,Opis). Wyświetlanych jest pierwsze 11 znaków. Pomiary wyświetlane są w kolejności zapisania w pamięci. Nie zawsze to odpowiada kolejności pomiarów. Jeśli np. skasujemy wcześniejszy pomiar, to na jego miejsce zostanie zapisany nowy, a tym samym zostanie wyświetlony nie na końcu, lecz w miejscu poprzedniego pomiaru.

Po prawej stronie ekranu wyświetlone są klawisze służące do przewijania listy. Możliwe jest przesuwanie linia po linii jak i całymi stronami. Podświetlony pomiar można następnie wyświetlić lub skasować.

Opis klawiszy:

**Kas.Pam**. - kasuje całą pamięć. Po naciśnięciu pojawia się dodatkowe pytanie potwierdzające operację kasowania. Kasowanie jest nieodwracalne.

**Kas.Rec** – kasuje podswietlony pomiar. Po naciśnięciu pojawia się dodatkowe pytanie potwierdzające operację kasowania. Kasowanie jest nieodwracalne.

**Szukaj** – umożliwia wpisanie ciągu znaków, które potem posłużą do przeszukania listy pomiarów. Po nacisnięciu pojawi się klawiatura, za pomocą której wpisujemy napis służący do szukania i zatwierdzamy klawiszem OK. Szukanie pomiaru następuje po nacisnięciu obszaru wyświetlania listy pomiarów. Zależnie w który obszar naciśniemy (Ekipa,Silnik,Opis), to w tej kolumnie nastąpi szukanie pomiaru. Wyszukany pomiar wyświetlany jest na pierwszej pozycji i zostaje podświetlony. W przypadku nie znalezienia pomiaru, lista pomiarów nie zostanie zmieniona.

**Wysw** – wyświetla wartości zaznaczonego pomiaru. Wartości pomiaru wyświetlane są w identycznym układzie jak w głównym menu. Dodatkowo jest możliwość zmiany opisów tekstowych silnika. Po naciśnięciu pola z opisem (Ekipa,Silnik,Opis), można zmienić tekst w wybranym polu. Mamy do dyspozycji klawisze:

**Zapisz** – uaktualnia zapis pomiaru. Jeśli zmieniliśmy opisy tekstowe, to następuje zapis do pamięci. Wartości pomiaru nie zostają zmienione.

**Wykres** – przedstawia wykres pomiaru, tak jak po dokonaniu pomiaru.

**Cd.dane** – wyświetla kolejne wartości pomiaru. Kolejne wartości wyświetlane są na niebiesko.

Exit – powrót do menu "Pamięć".

**Exit** – powrót do głównego menu.

### 3. Połączenie z komputerem

Hamownia ma możliwość podłączenia do komputera. Hamownie łączy się z komputerem za pomocą złącza Internetowego. W zależności jak łączymy się z komputerem, należy dobrać odpowiedni przewód połączeniowy.

Jeśli łączymy się do wewnętrznej sieci, to przewód musi być bez przeplotu.

Jeśli podłączamy się bezpośrednio do gniazdka w komputerze, to należy użyć przewodu z tzw. przeplotem. Przewód można wykonać w dowolnej firmie świadczącej usługi komputerowe. Należy wyraźnie zaznaczyć, że przewód ma być z przeplotem. Dodatkowo komputer należy odpowiednio skonfigurować. W przypadku połączenia bezpośredniego, komputer nie jest w stanie automatycznie uzyskać tzw adresu IP i należy ustawić go ręcznie. Zależnie od systemu należy wykonać następujące czynności.

System Windows XP

- 1. Kolejno wybrać "*Start"* → "*Panel Sterowania"* → "*Połączenia sieciowe"*
- 2. Wybrać "Połączenie lokalne"
- 3. W oknie składników wybrać "*Protokół internetowy (TCP/IP)"* i kliknąć na "*Właściwości*".
- 4. Zaznaczyć "*Użyj następującego adresu IP*:" i wpisać adres np.169.254.164.8 i nacisnąć klawisz "Tab". W polu Maska podsieci powinien pojawić się adres 255.255.0.0
- 5. Zatwierdzić "*OK*" i zamknij. Można zamknąć panel sterowania.

#### System Vista

- 1. Kolejno wybrać "*Start"->"Panel Sterowania"->"Centrum sieci i udostępniania"* lub kliknąć na ikonę połączeń na pasku zadań i wybrać"*Centrum sieci i udostępniania*"
- 2. Po lewej stronie kliknąć na "*Zarządzaj połączeniami sieciowymi*"
- 3. Wybrać "Połączenie lokalne"
- 4. Kliknąć na "*Protokół internetowy w wersji 4 (TCP/IPv4)"* i kliknąć na "*Właściwości"*.
- 5. Zaznaczyć "*Użyj następującego adresu IP:*" i wpisać adres np.169.254.164.8 i nacisnąć klawisz "Tab". W polu Maska podsieci powinien pojawić się adres 255.255.0.0
- 6. Zatwierdzić "*OK*" i zamknij. Można zamknąć panel sterowania.

#### System Windows 7

- 7. Kolejno wybrać "*Start"->"Panel Sterowania"->"Centrum sieci i udostępniania*" lub kliknąć na ikonę połączeń na pasku zadań i wybrać "*Centrum sieci i udostępniania*"
- 8. Po lewej stronie kliknąć na "Zmień ustawienia karty sieciowej"
- 9. Wybrać "Połączenie lokalne"
- 10. Kliknąć na "*Protokół internetowy w wersji 4 (TCP/IPv4)"* i kliknąć na "*Właściwości*".
- 11. Zaznaczyć "*Użyj następującego adresu IP:*" i wpisać adres np.169.254.164.8 i nacisnąć klawisz "Tab". W polu Maska podsieci powinien pojawić się adres 255.255.0.0
- 12. Zatwierdzić "*OK*" i zamknij. Można zamknąć panel sterowania.

Można podłączyć przewód do hamowni. Na komputerze powinien pojawić się komunikat o podłączeniu do niezidentyfikowanej sieci. Hamownia musi być w trybie "Połączenia z komputerem". Uruchomić na komputerze program "*Hamownia.exe*". Od tej chwili program przejmuje pełną kontrolę nad sterownikiem hamowni. Nie dotykamy ekranu hamowni. Dotknięcie ekranu hamowni spowoduje rozłączenie z komputerem i przejście do głównego menu.

# 3.1 Program "Hamownia.exe"

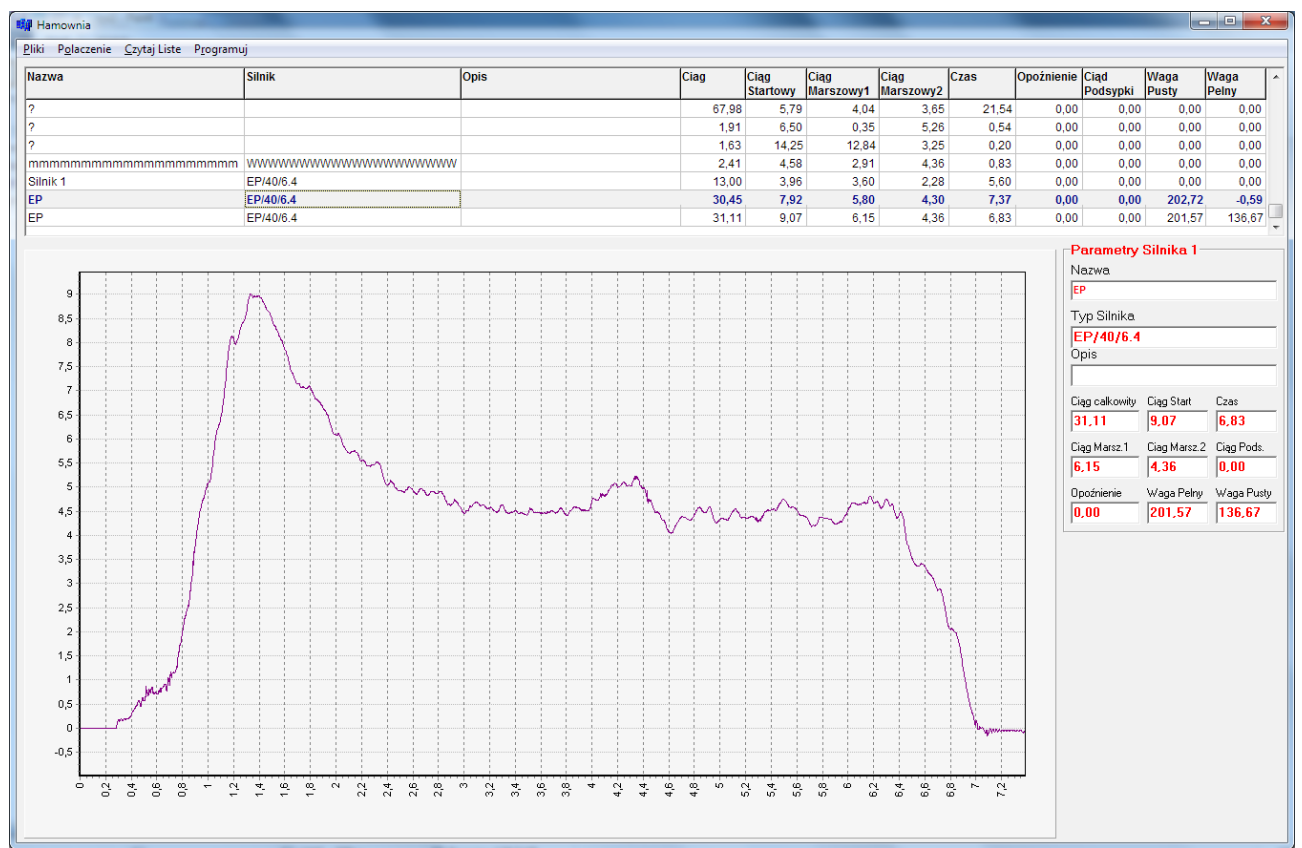

Program umożliwia pobieranie danych pomiarowych ze sterownika hamowni, wyświetlanie wartości i wykresu pomiaru, zapisywanie danych pomiarowych na dysk, drukowanie wykresów i danych, zapisywanie obrazu z wykresem i danymi.

Program może pracować bez podłączenia sterownika hamowni. Możliwe wtedy jest przeglądanie i drukowanie wcześniej zapisanych na dysku pomiarów.

Sterownik hamowni, tak jak komputer posiada własne IP. Wyświetlane jest na ekranie sterownika. Przed wykonaniem połączenia poleceniem *Połączenie → Połącz,* należy sprawdzić, czy w programie ustawione jest właściwe IP hamowni (*Połączenia → Zmień IP*). Należy w oknie IP wpisać numer wyświetlany na ekranie sterownika Hamowni i zamknąć okno bez naciskania klawisza "*Zmień IP*".

Na górnym pasku wyświetlane jest rozwijalne menu: *Pliki, Połączenie, Czytaj Liste, Programuj*.

### 3.1.1 Menu "Pliki"

Jest to rozwijalne menu i pojawią się kolejne pod-menu:

**Zapisz** – umożliwia zapisanie na dysku komputera wcześnie wybranego pomiaru. Przed tym poleceniem należy odczytać listę z pomiarami ze sterownika hamowni i wybrać odpowiedni pomiar.

**Czytaj** – umożliwia odczyt z dysku komputera danych pomiarowych i wyświetlenie wykresu oraz wartości pomiarów.

**Porównaj** – umożliwia porównanie z innym pomiarem. Odczytywany jest pomiar z dysku komputera lub z Hamowni (należy nacisnąć lewy klawisz myszy na wybranym pomiarze w kolmnie "Silnik") i rysowany jest drugi wykres (kolorem zielonym). Parametry pomiaru wyświetlane są w dodatkowym oknie. Porównywać można z pomiarem zapisanym wcześniej na dysku komputera lub pobranym ze sterownika hamowni.

**Wyłącz Porównanie** – kasuje wykres i okno z parametrami porównywanego pomiaru.

**Zapisz obraz** – pozwala na zapisanie na dysku komputera obrazu wykresu wraz z parametrami pomiaru. Obraz zapisywany jako plik "jpeg". Taki obraz można przesłać e-mailem, wydrukować itp. **Ustaw drukarkę** – pozwala na ustawienie parametrów drukarki.

**Drukuj** – drukuje wykres wraz z parametrami pomiaru. Drukowany jest obraz niepowiększonego wykresu wraz ze wszystkimi parametrami. Najlepiej ustawić drukarkę do drukowania w orientacji poziomej.

## 3.1.2 Menu "Połączenie"

W tym meny dokonujemy połączenia programu ze sterownikiem hamowni, rozłączenia oraz zmieniamy IP.

**Połącz** – oprócz fizycznego połączenia z komputerem za pomocą przewodu należy jeszcze dokonać połączenia programowego (tak jak np. ze stroną www). Po naciśnięciu klawisza *Połaczenia->Połącz* nastąpi połączenie programowe ze sterownikiem. Napis "Połaczenie" w polu menu zostanie podkreślony na zielono. Jeśli wystąpi komunikat o błędzie, to należy:

- sprawdzić, czy hamownia jest w trybie połączenie z komputerem.
- wykonać rozłączenie (Połączenie → Rozłącz) i ponownie spróbować połączenia.
- Sprawdzić, czy przewód jest prawidłowy (z przeplotem lub bez patrz pkt 3.)
- Sprawdzić konfigurację komputera, IP sterownika hamowni i IP w programie.

**Rozłącz** – rozłącza programowo program od sterownika hamowni. Napis "Połączenie" w polu menu zostanie podkreślony na czerwono.

**Zmień IP** – umożliwia zmianę IP w programie jak i w sterowniku. Jeśli chcemy zmienić IP tylko w programie, to wybieramy *Połączenie → Zmień IP* i wpisujemy odpowiednie IP. Zamykamy okno znakiem "X" bez używania klawisza "Zmień IP". Jeśli chcemy zmienić adres IP w sterowniku, to musimy się wcześnie połączyć ze sterownikiem (*Połączenia → Połącz*), następnie wybieramy

"*Połączenia → Zmień IP*", wpisujemy nowe IP i wciskamy klawisz "*Zmień IP*". Komputer łączy się ze sterownikiem wg nowego numeru IP. Nowy numer IP jest zapamiętany w sterowniku Hamowni nawet po wyłączeniu zasilania.

# 3.1.3 Menu "Czytaj listę"

Wybranie menu "*Czytaj Listę*" powoduje odczyt listy wszystkich pomiarów ze sterownika Hamowni. Wyświetlane są wszystkie opisy i wartości pomiarów w formie listy. Należy pamiętać, żeby sterownik hamowni był w stanie połączenie z programem (zielona linia pod menu "Połączenia"). Po najechaniu myszą na wybrany pomiar i kliknięciu lewym klawiszem myszy w kolumnie "Nazwa" lub "Silnik" zostanie pobrany pomiar i wyświetlony wykres wraz z danymi z pomiarów. Jeśli klikniemy w kolumnie "Nazwa", to wykres i parametry zostaną wyświetlone na czerwono. Tak pobrane dane można zapisać na dysk lub porównać z uprzednio zapisanymi danymi pomiarowymi lub z innymi pomiarami z hamowni. Pomiar można zapamiętać, zapisać obraz wykresu lub wydrukować.

Jeśli klikniemy w kolumnie "Silnik", to wykres i parametry zostaną wyświetlone na zielono. Pomiar służy wyłącznie do porównania. Nie można go zapisać.

# 3.1.4 Menu "Programuj".

Oprogramowanie sterownika można samodzielnie uaktualniać. Wraz z rozwojem hamowni mogą pojawiać się kolejne wersje programu dla sterownika hamowni. Nowe oprogramowanie będzie udostepniane indywidualnie lub na stronie [www.adrel.com.pl](http://www.adrel.com.pl/) w dziale download. Oprogramowanie należy zapisać na dysku komputera i wykonać czynności:

- połączyć przewodem sterownik hamowni z komputerem
- uruchomić program "Hamownia.exe".
- w sterowniku hamowni przejść do trybu "Połączenie z komputerem".
- W programie wybrać "Połączenia->Połącz" musi pojawić się zielone podkreślenie.
- w programie wybrać menu "Programuj".
- wybrać wcześnie pobrany pliku do programowania z dysku komputera i naciśnięciu OK. Rozpocznie się programowanie.

Nowy program zostanie przesłany do sterownika hamowni. Należy oczywiście pamiętać o połączeniu hamowni z komputerem i programem.

Na ekranie sterownika pojawi się pasek postępu pobierania nowego oprogramowania oraz pasek postępu programowania. Po prawidłowym zaprogramowaniu pojawi się ekran powitalny wraz z numerem nowej wersji programu.

### 3.1.5 Powiększanie wykresu

Możliwe jest dowolne powiększanie i przesuwanie wykresu. Po powiększeniu, na górnym pasku wykresu zostaną wyświetlone wartości ciągu w czasi [Ns], czas zaznaczonego wykresu oraz lokalna wartość maksimum.

Aby zaznaczyć wybrany obszar należy najechać myszą na lewą stroną wybieranego obszaru (od dołu lub góry wykresu) i nacisnąć lewy klawisz myszy. Trzymając lewy klawisz myszy przesuwać myszą w prawo zaznaczając wybrany obszar. Po zaznaczeniu należy puścić lewy klawisz myszy. Wykres zostanie powiększony a w górnej części wykresu wyświetlone zostaną w/w parametry. Powiększony wykres można wielokrotnie powiększać dowolną ilość razy.

Powrót do pełnej wielkości obszaru wykonuje się poprzez najechanie na prawą stronę wykresu i po naciśnięciu lewego klawisza myszy zaznaczyć dolny obszar (wielkość bez znaczenia) w lewą stronę i puścić klawisz myszy.

### 3.2.6 Przesuwanie wykresu

Wykres w wielkości naturalnej lub powiększonej można dowolnie przesuwać. W tym celu należy najechać muszą na obszar wykresu i nacisnąć prawy klawisz myszy i trzymając ten klawisz przesuwać myszą. W górnej części wykresu wyświetlone zostaną wartości ciągu w czasie, czas obszaru na wykresie oraz maksimum lokalne. Przesunięty wykres również można powiększać.

## 3.2.7 Szybki przewodnik programu "Hamownia.exe"

- uruchomić program ..Hamownia.exe".
- W sterowniku ustawić "Połączenie z komputerem" . W tym celu należy po włączeniu zasilania nacisnąć klawisz "Komputer" lub, jeśli jesteśmy w innym menu hamowni, to naciskać przycisk "Exit", aż ukaże się ekran "Połączenie z komputerem".
- W programie "Hamownia.exe" wybrać "Połaczenia->Połącz". Powinien się pojawić zielony pasek pod menu "Połączenia".
- W programie "Hamownia.exe" wybrać "Czytaj Listę". Wyświetlona zostanie lista z pomiarami.
- Za pomocą paska przewijania na liście odszukać żądany pomiar.
- Najechać myszą na żądany pomiar i kliknąć lewym klawiszem myszy w kolumnie "Nazwa" lub "Silnik". Wyświetlony zostanie wykres oraz parametry pomiaru.

Podczas połączenia hamowni z programem "Hamownia.exe" (menu "Połączenia" podświetlone jest na zielono), w sterowniku hamowni można przejść do innego menu (pomiar, przeglądanie pamięci, ustawienia) bez rozłączanie się z programem. Po dokonaniu pomiarów, przeglądaniu pamięci lub innych czynnościach można przejść do trybu "Połączenia z komputerem" bez ponownego wykonania czynności "Połączenia->Połącz". Należy tylko odświeżyć listę programów wybierają menu "Czytaj *Listę".*